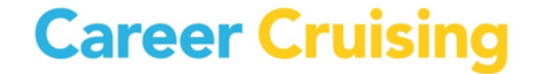

# **NEW:**

### How to Login to Career Cruising

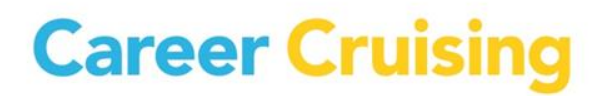

#### **Important Web Sites:**

 The following are the Web Sites for school educators, students, their parents or guardians to access the Career Cruising program for New Brunswick:

**Schools: [www.careercruising.com/school](http://www.careercruising.com/school) Students: [www.careercruising.com/](http://www.careercruising.com/) Parent Portal: [www.careercruising.com/parent](http://www.careercruising.com/parent)**

> \*If you do not have administrative access to the school portal **[www.careercruising.com/school](http://www.careercruising.com/school)** please request access with your school guidance counsellor, your district lead or contact Career Cruising at **[clientsupport@careercruising.com](mailto:clientsupport@careercruising.com)**

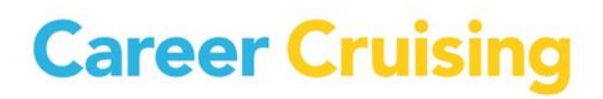

### **Table of Contents:**

- **1. What's New for New Brunswick Students and Educators?**
- **2. What are the Benefits of this New Login Process?**
- **3. How-To for Students**
- **4. How-To for Educators**
- **5. So what happens if a student had work in his/her ''old'' portfolio; is this lost?**
- **6. Portfolio Merging Directions**
- **7. Contact Information for Support**

### **1. What's New for New Brunswick Students and Educators?**

- Every student in New Brunswick public schools from grades 6 through 12 will now automatically have a unique login for their career development portfolio.
- Schools will no longer use a school based username and password to have students create a Career Cruising plan (or portfolio).
- Students will simply login directly to **[www.careercruising.com](http://www.careercruising.com/)** and enter their unique username and password:
	- **Username**: **NBED-StudentId** (E.g. NBED-123456789)
	- **Password**: **Student's Date of Birth MMDDYYYY** (E.g. 08251980 August 25th, 1980) \* After initial login, student will need to change to more secure password\*
- Students should be encouraged to enter their email address in their Career Cruising portfolio in order to easily retrieve their access information if forgotten.
- Educators will need to access their schools's administrative account (CAMS) at **[www.careercruising.com/school](http://www.careercruising.com/school)** in order to print out their students' access cards or retrieve forgotten access details.

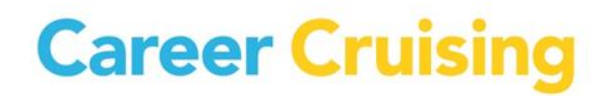

### **2. What are the Benefits of this New Login Process?**

- All students at your school will have a Career Cruising portfolio.
- New students entering your school will automatically have a portfolio created for them during the next data transfer.
- At the beginning of each school year, students' portfolios will be automatically rolled over to the next grade level and student transfers between NB schools will be done.
- No more duplicate or multiple student portfolios only 1 per student, so accurate reporting.

#### **3. How-To for Students [www.careercruising.com](http://www.careercruising.com/)** (Student Web site)

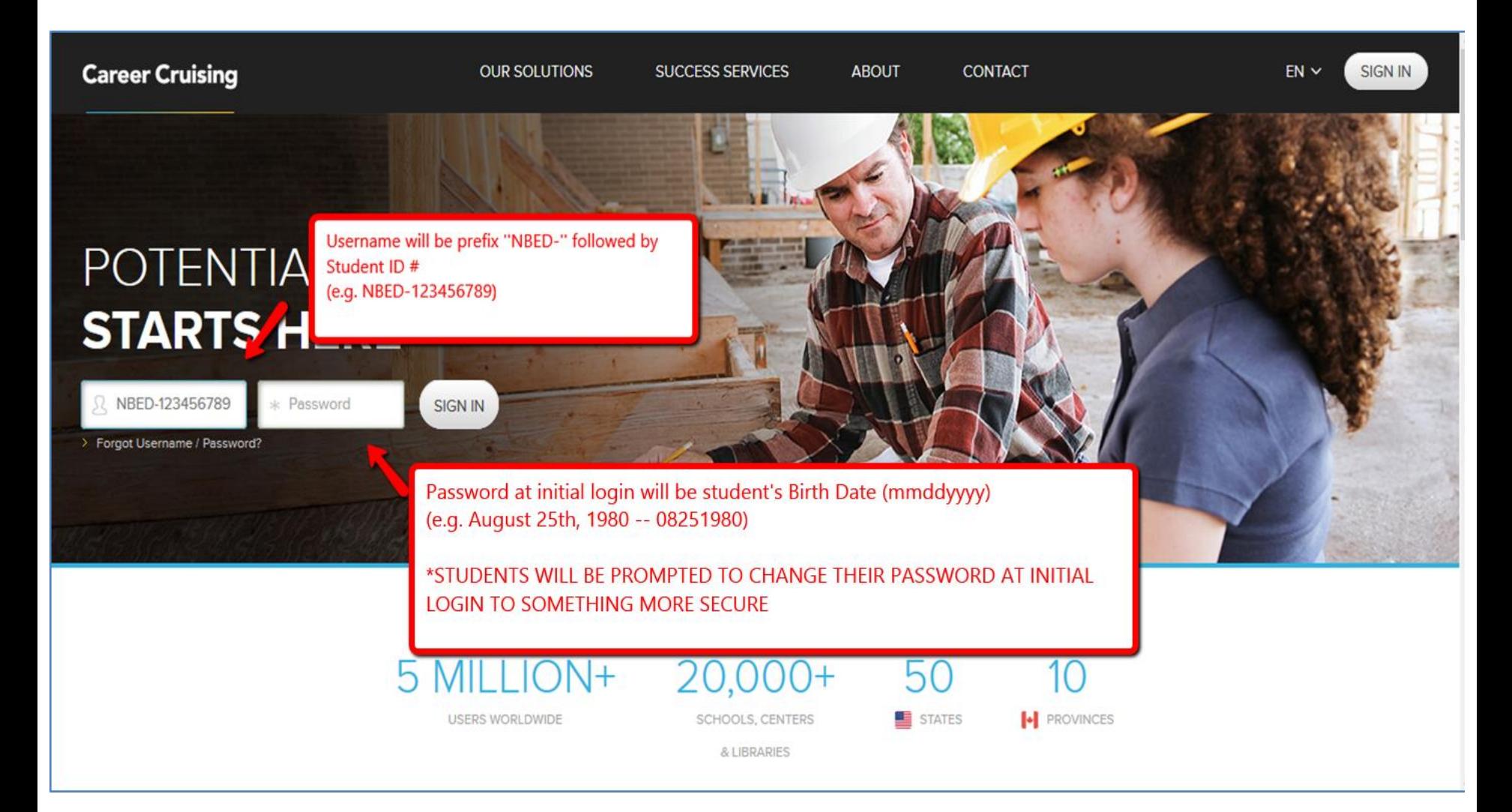

### **[www.careercruising.com](http://www.careercruising.com/)** (Student Web site)

C

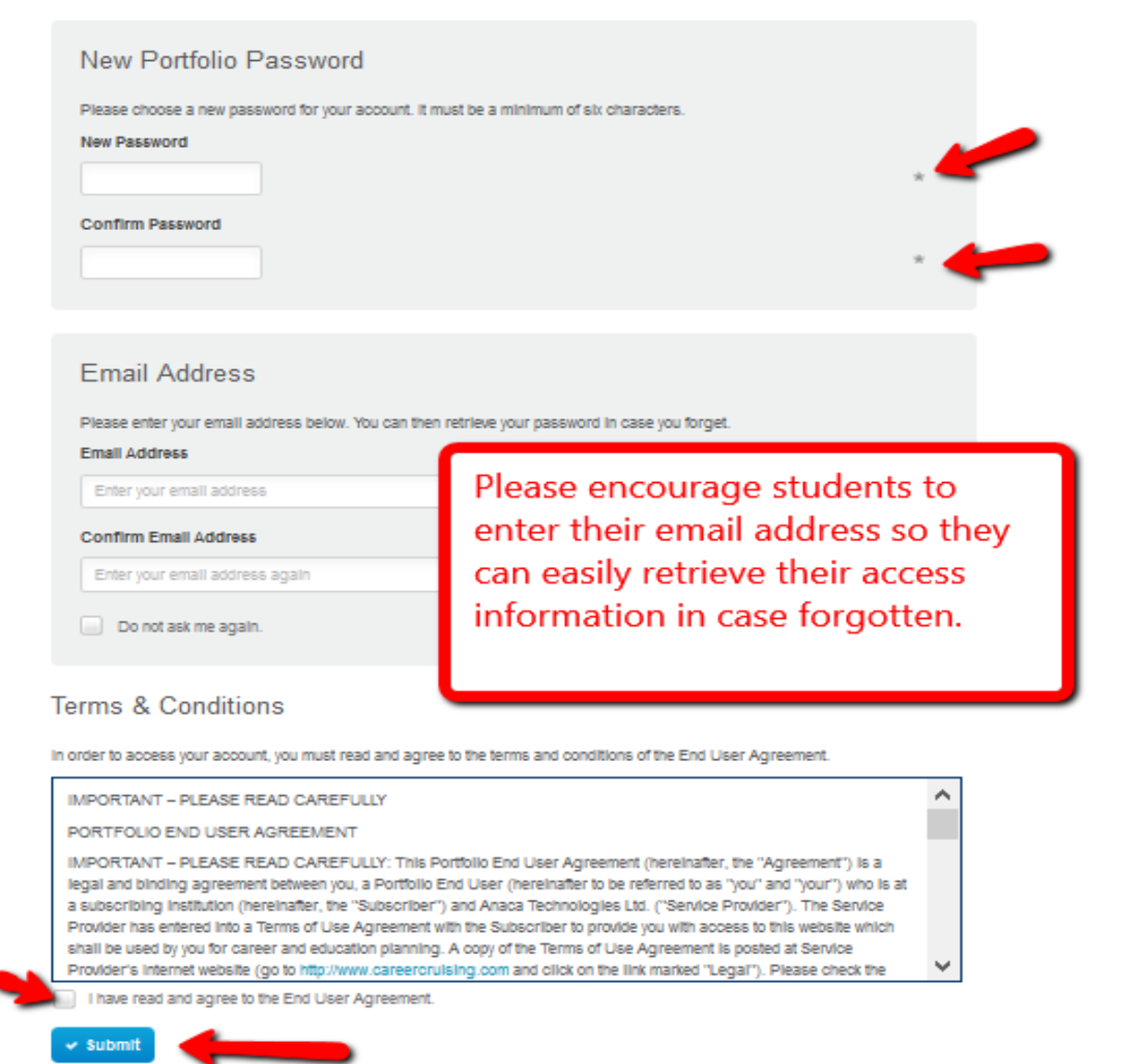

### **4. How-To for Educators [www.careercruising.com/school](http://www.careercruising.com/school)**

(Educator Administrative Web site - CAMS)

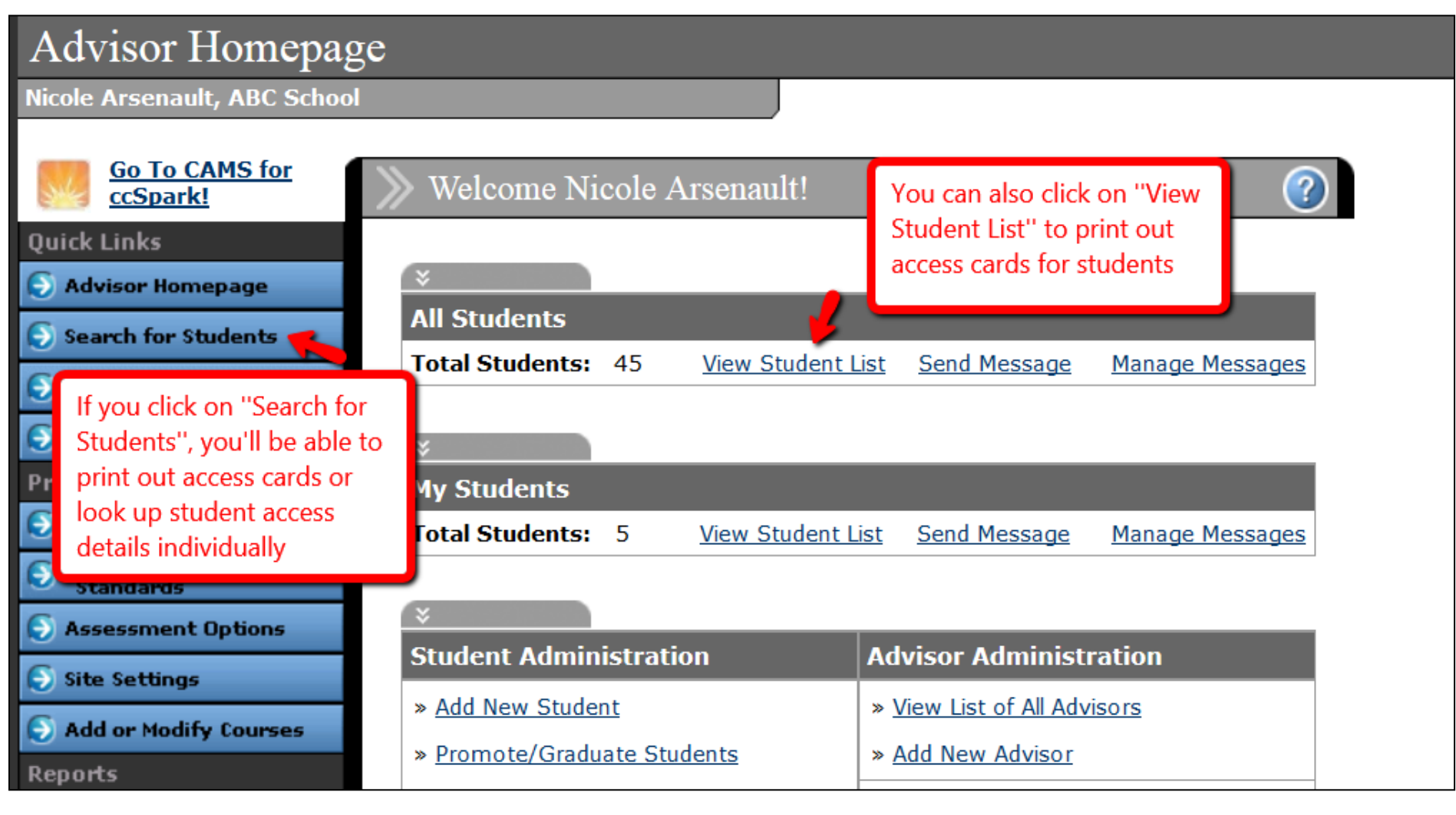

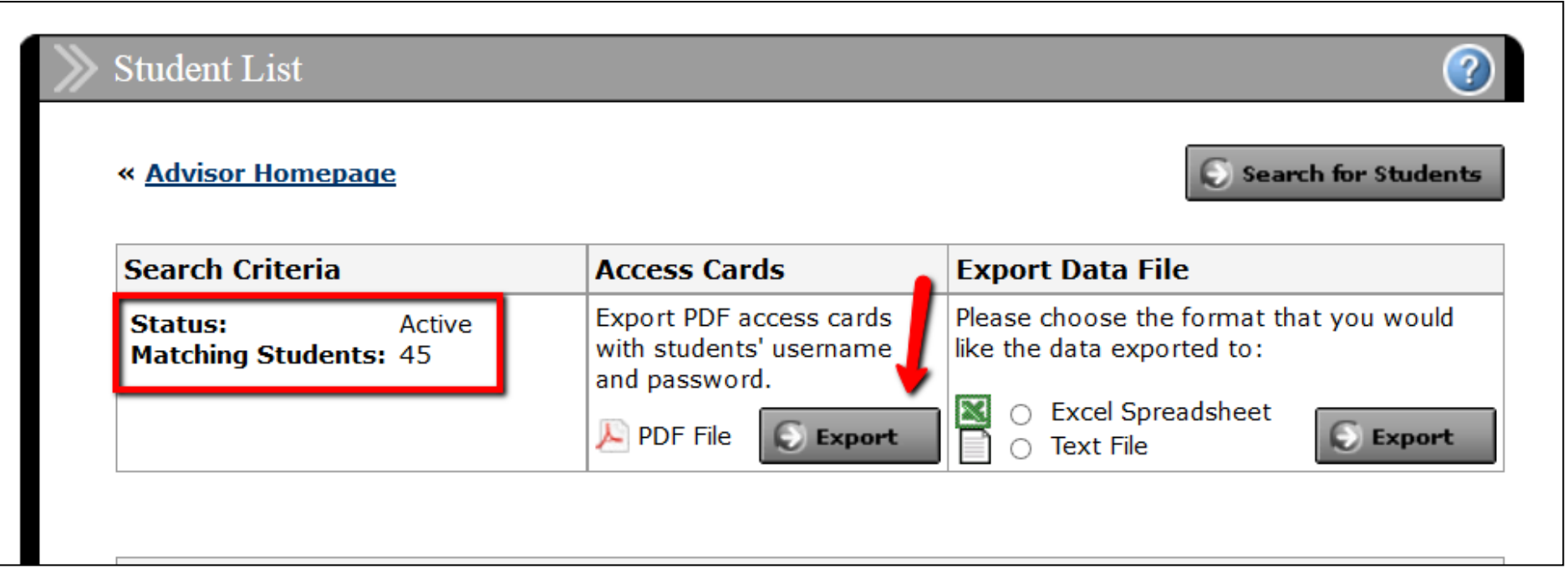

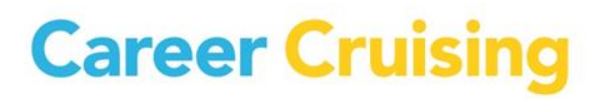

ACCESS CARD

ESS CARD

#### **[www.careercruising.com/school](http://www.careercruising.com/school)** (Educator Administrative Web site - CAMS)

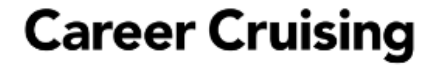

Danny Andrews Name:

Go to www.careercruising.com and enter:

dannyandrews Username:

Ars12345 Password:

Protect Your Privacy: Do not share your personal username and password with anyone.

#### **Career Cruising**

Normand Beaudry Name:

Go to www.careercruising.com and enter:

demonormand Username:

123456 Password:

CCESS CARD SS CARD

#### **Career Cruising**

Joanne Boulet-Couture Name:

Go to www.careercruising.com and enter:

Username: demojoanne

123456 Password:

Protect Your Privacy: Do not share your personal username and password with anyone.

#### **Career Cruising**

John Campbell Name:

Go to www.careercruising.com and enter:

johncampbell Username: 9176077 Password:

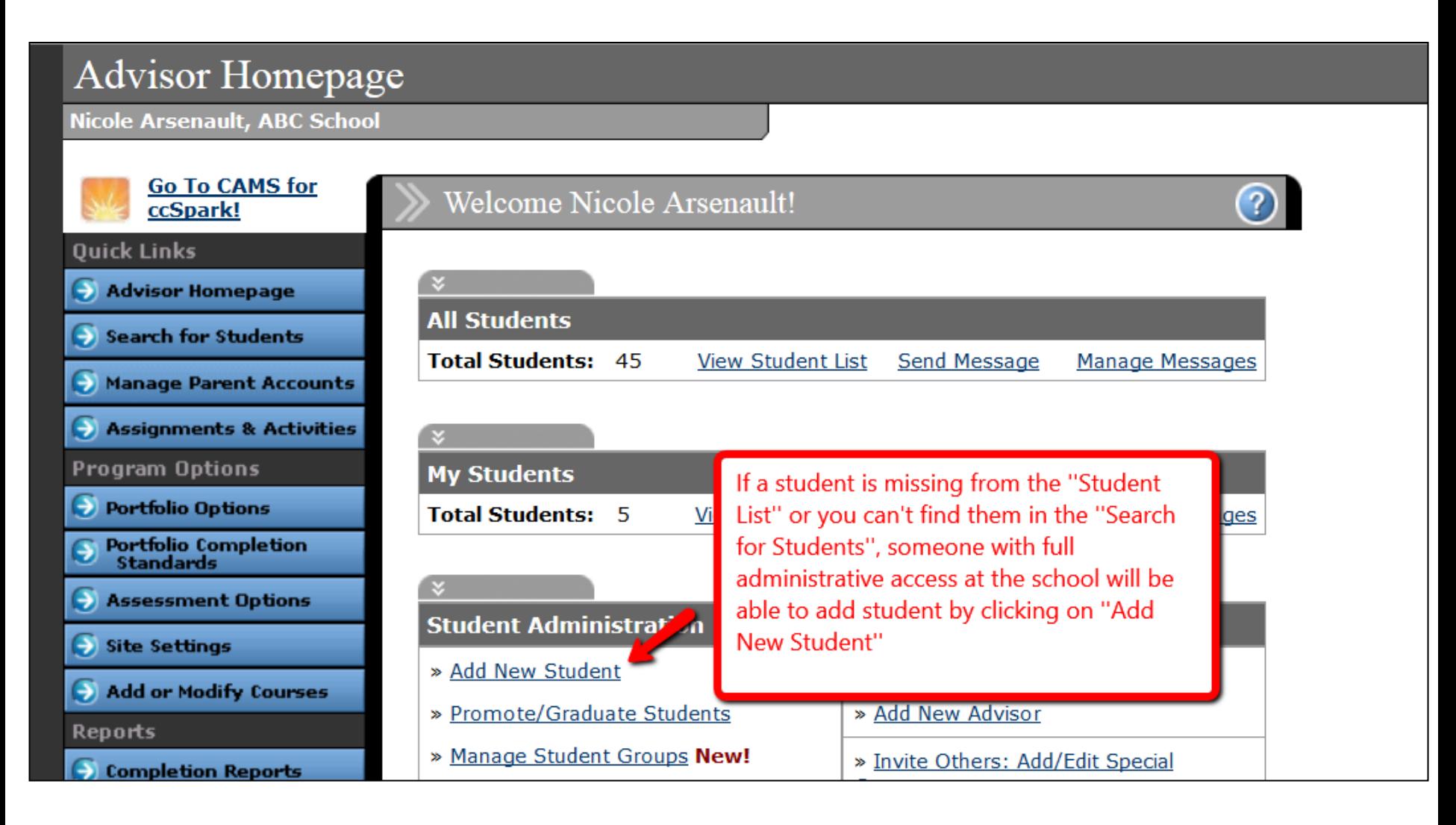

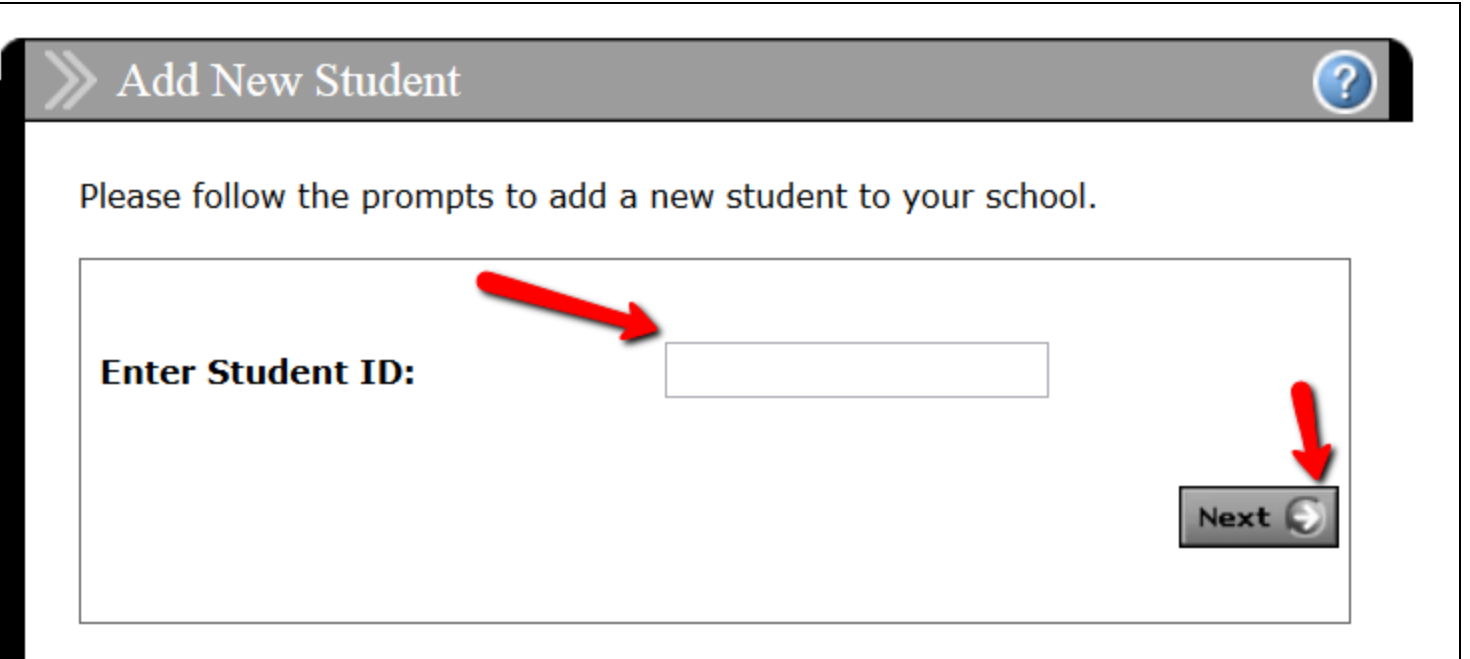

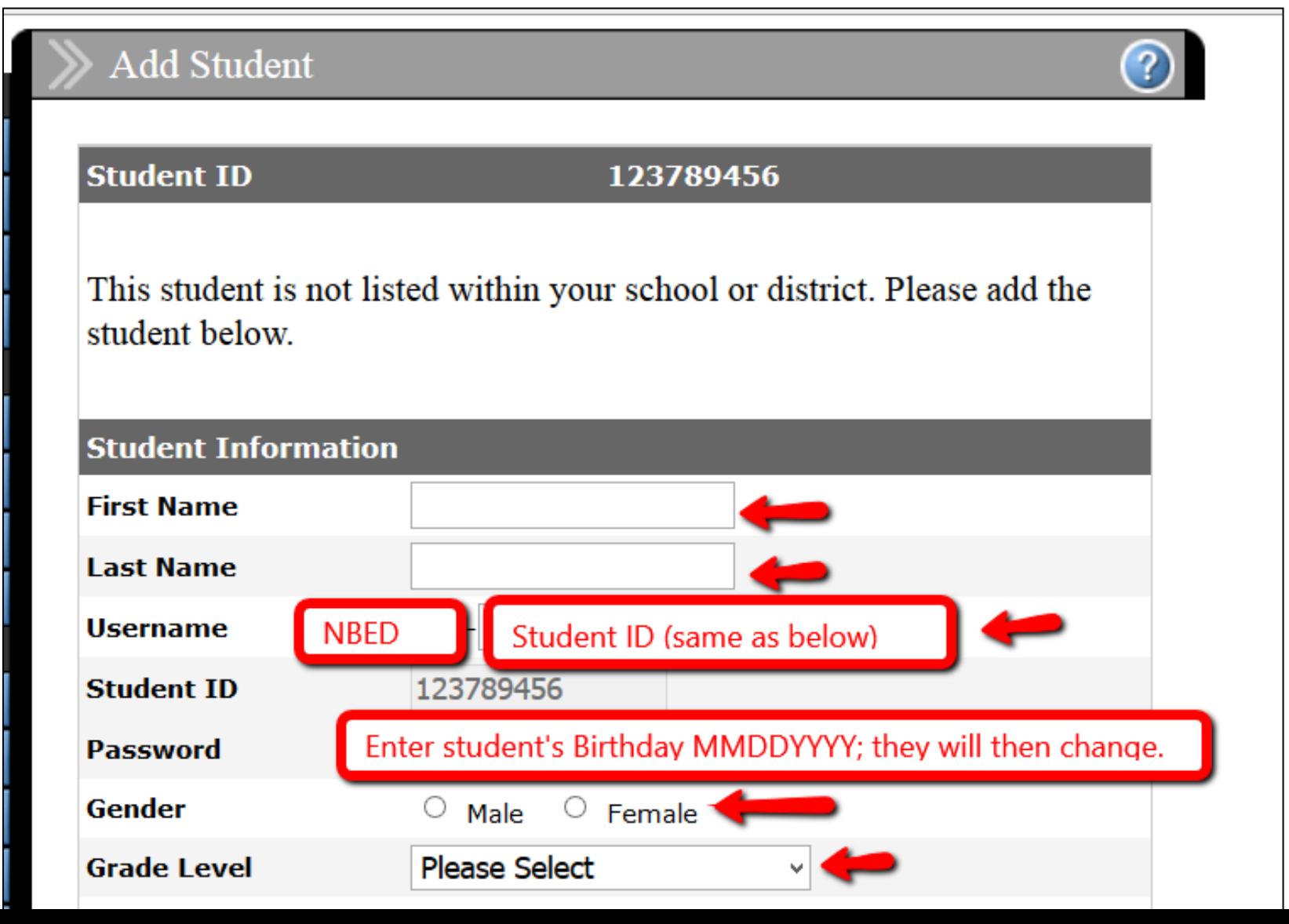

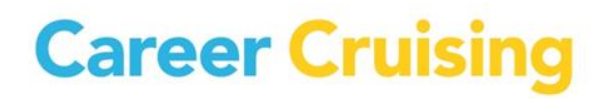

### **5. So what happens if a student had work in his/her ''old'' portfolio; is this lost?**

- We have already attempted to do a portfolio matching for students' ''old'' portfolios into their ''new'' portfolios. For some students, this was unfortunatey not possible.
- If a student wants to access his/her work completed in an old (Inactive) portfolio, please follow the **Portfolio Merging Directions**  detailed in the next slide.

#### **Please note:**

When using the Portfolio Merging tool, any work that the student may have completed in his/her new (Active) portfolio will be replaced by the work completed in the student's Inactive Portfolio

### **6. Portfolio Merging Directions:**

1. Search for the student's **Active** Portfolio by clicking on the **Search for Students** link from the blue panel on the left side in your CAMS Account. Search for the student by Username, First Name, and/or Last Name.

2. After locating the student's Active Portfolio, select **Merge Portfolios** from the **View/Action** drop down menu next to the student's name.

3. In the blank boxes provided, enter the student's Username and Password for their **Inactive** Portfolio. Click Next.

**NOTE:** To locate the student's Username and Password for their Inactive Portfolio, you can also use the **Search for Students** link. Select **Inactive** from the drop menu next to the heading **Status**.

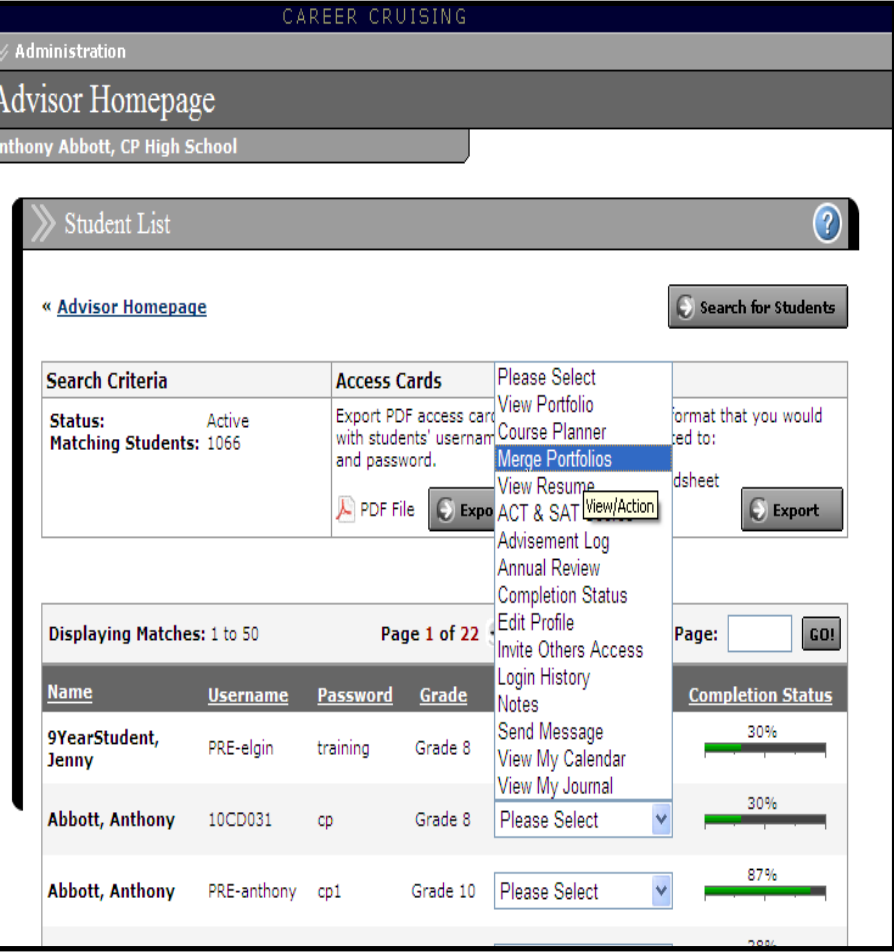

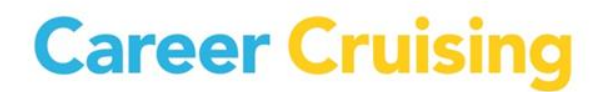

#### **7. Contact Information for Support:**

If you have any questions, comments or feedback please contact:

### **Career Cruising Client Support 1-800-965-8541 ext. 2 [clientsupport@careercruising.com](mailto:clientsupport@careercruising.com)**